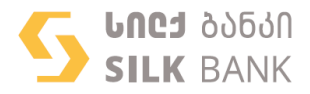

დისტანციურად, მიმდინარე ანგარიშის გახსნის ან/და ინტერნეტ ბანკის რეგისტრაციისთვის ეწვიეთ სილქ ბანკის ვებ-გვერდს მისამართზე: <https://www.silkonline.ge/User/Login?returnUrl=%2F> და მიყევით ინსტრუქციას

- **I. თუ თქვენ არ ხართ სილქ ბანკის კლიენტი ანდა არ გაქვთ გახსნილი მიმდინარე ანგარიში, ამ შემთხვევაში:**
	- 1. რეგისტრაციის დასაწყებად ინტერნეტ ბანკის Log In-ის გვერდზე დააჭირეთ "რეგისტრაცია"-ს და შესაბამის ველებში შეიყვანეთ:
		- a. თქვენი პირადი ნომერი
		- b. ტელეფონის ნომერი, რომელზეც გსურთ ფინანსური სერვისების მიღება/განხორციელება
		- c. აღნიშნულ ნომერზე მიღებული ერთჯერადი კოდი
	- 2. აირჩიეთ მიზნობრიობა (ამავე გვერდზე შეგიძლიათ გახსნათ შესაბამისი ლინკი და გაეცნოთ ანგარიშის და ინტერნეტ ბანკის მომსახურების პირობებს):
		- a. ანგარიშის გახსნა, სრული ინტერნეტ ბანკი
		- b. ანგარიშის გახსნა მინიმალური ინტერნეტ ბანკი
		- c. მხოლოდ ინტერნეტ ბანკში რეგისტრაცია, სასესხო განაცხადის გაგზავნის მიზნით
	- 3. ანგარიშის გახსნის არჩევის შემთხვევაში, საჭიროა შემდეგ დამხმარე გვერდზე ჩამოტვირთოთ და გაეცნოთ ანგარიშის მომსახურების გენერალურ ხელშეკრულებას და ინტერნეტ ბანკის ხელშეკრულებას და თუ პირობები მისაღებია მონიშნოთ თანხმობა. (მხოლოდ აღნიშნული ქმედებების შემდეგ შეძლებთ გააგრძელოთ პროცესი)
	- 4. გაიარეთ დისტანციური იდენტიფიკაცია, რისთვისაც დაგჭირდებათ:
		- a. საქართველოს მოქალაქის პირადობის დამადასტურებელი დოკუმენტი
		- b. კამერა პიროვნების ნამდვილობის დასადასტურებლად და სელფის გადასაღებად
		- c. KYC კითხვარის შევსება
	- 5. რეგისტრაციის დასასრულებლად შემდეგ გვერდზე შეიყვანეთ მომხმარებლის სახელი და პაროლი, ეკრანზე მოცემული რეკომენდაციების გათვალისწინებით
	- 6. მომხმარებლის სახელის და პაროლის არჩევის და დადასტურების შემდეგ თქვენ ავტომატურად გადახვალთ ინტერნეტ ბანკის Log In გვერდზე, საიდანაც შეგიძლიათ ინტერნეტ ბანკის სისტემაში შესვლა. ამისათვის უნდა დააჭიროთ ღილაკს "შესვლა" და შეიყვანოთ თქვენი მომხმარებლის სახელი, პაროლი და მობილურ ნომერზე მიღებული ერთჯერადი კოდი

*შენიშვნა : თუ თქვენ არჩეული გქონდათ მხოლოდ ინტერნეტ ბანკში რეგისტრაცია, სასესხო განაცხადის გაგზავნის მიზნით, ინტერნეტ ბანკის სისტემაში შესასვლელად საჭიროა მხოლოდ მომხმარებლის სახელი და პაროლი.*

*პაროლის არასწორად შეყვანის შემთხვევაში, მე-3 მცდელობაზე თქვენი მომხმარებელი სისტემაში დროებით იბლოკება. მომხმარებლის განბლოკვა ხორციელდება ავტომატურად 30 წუთის შემდეგ. დაბლოკილი მომხმარებლის განბლოკვა ასევე შესაძლებელია დისტანციურად ბანკის ცხელ ხაზზე დარეკვით: +995 32 242242.*

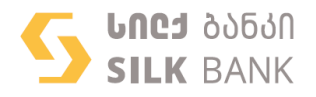

რეგისტრაციის პროცესის წარმატებით დასრულების შემდგომ, თქვენს მიერ, რეგისტრაციის პროცესში არჩეული მიზნობრიობის შესაბამისად გაგეხსნებათ ძირითადი მულტისავალუტო ანგარიში სილქ ბანკში ან/და გაგიაქტიურდებათ ინტერნეტ ბანკის სერვისი.

*შენიშვნა : ანგარიშის გახსნის მიზნით რეგისტრაცია შესაძლებელია 24/7 განმავლობაში. არასამუშაო დროს მიღებული განაცხადები დამუშავდება მომდევნო სამუშაო დღეს, რის შემდეგაც გაგიაქტიურდებათ ანგარიში და შეძლებთ ინტერნეტ ბანკში მის დანახვას/გამოყენებას*

## **II. თუ თქვენ უკვე გაქვთ გახსნილი მიმდინარე ანგარიშის სილქ ბანკში, მაგრამ არ გაქვთ დაფიქსირებული თქვენი მობილური ნომერი ფინანსური სერვისების მიღება/განხორციელებისთვის და გსურთ ინტერნეტ ბანკის სერვისის გააქტიურება:**

- 1. რეგისტრაციის დასაწყებად ინტერნეტ ბანკის Log In-ის გვერდზე დააჭირეთ "რეგისტრაცია"-ს და შესაბამის ველებში შეიყვანეთ:
	- a. თქვენი პირადი ნომერი
	- b. ტელეფონის ნომერი, რომელზეც გსურთ ფინანსური სერვისების მიღება/განხორციელება
	- c. აღნიშნულ ნომერზე მიღებული ერთჯერადი კოდი
- 2. აირჩიეთ ინტერნეტ ბანკის უფლებათა ჯგუფი: სრული ან ნახვის უფლება (ამავე გვერდზე შეგიძლიათ გახსნათ შესაბამისი ლინკი და გაეცნოთ ინტერნეტ ბანკის მომსახურების პირობებს)
- 3. ინტერნეტ ბანკის უფლების არჩევის შემდეგ, გაიხსნება დამხმარე გვერდი, სადაც საჭიროა ჩამოტვირთოთ და გაეცნოთ ინტერნეტ ბანკის ხელშეკრულებას და თუ პირობები მისაღებია მონიშნოთ თანხმობა. (მხოლოდ აღნიშნული ქმედებების შემდეგ შეძლებთ გააგრძელოთ პროცესი)
- 4. გაიარეთ დისტანციური იდენტიფიკაცია, რისთვისაც დაგჭირდებათ:
	- a. საქართველოს მოქალაქის პირადობის დამადასტურებელი დოკუმენტი
	- b. კამერა პიროვნების ნამდვილობის დასადასტურებლად და სელფის გადასაღებად
- 5. შეავსეთ თქვენი პერსონალური ინფორმაცია დისტანციური იდენტიფიკაციის წარმატებით გავლის შემდეგ ეკრანზე გამოჩნდება კითხვარი პერსონალური მონაცემების შესავსებად. კითხვარში აუცილებლად შესავსები ველები მონიშნულია ფიფქით " $^{\ast}$ "
- 6. რეგისტრაციის დასასრულებლად შემდეგ გვერდზე შეიყვანეთ მომხმარებლის სახელი და პაროლი, ეკრანზე მოცემული რეკომენდაციების გათვალისწინებით
- 7. მომხმარებლის სახელის და პაროლის არჩევის და დადასტურების შემდეგ თქვენ ავტომატურად გადახვალთ ინტერნეტ ბანკის Log In გვერდზე, საიდანაც შეგიძლიათ ინტერნეტ ბანკის სისტემაში შესვლა. ამისათვის უნდა დააჭიროთ ღილაკს "შესვლა" და შეიყვანოთ თქვენი მომხმარებლის სახელი, პაროლი და მობილურ ნომერზე მიღებული ერთჯერადი კოდი

*შენიშვნა :პაროლის არასწორად შეყვანის შემთხვევაში, მე-3 მცდელობაზე თქვენი მომხმარებელი სისტემაში დროებით იბლოკება. მომხმარებლის განბლოკვა ხორციელდება ავტომატურად 30 წუთის განმავლობაში.*

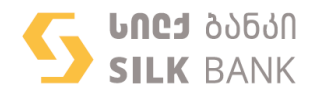

*დაბლოკილი მომხმარებლის განბლოკვა ასევე შესაძლებელია დისტანციურად ბანკის ცხელ ხაზზე დარეკვით: +995 32 242242.*

**III. თუ თქვენ უკვე გაქვთ გახსნილი მიმდინარე ანგარიშის სილქ ბანკში, გაქვთ დაფიქსირებული თქვენი მობილური ნომერი ფინანსური სერვისების მიღება/განხორციელებისთვის და გსურთ ინტერნეტ ბანკის სერვისის გააქტიურება:**

- 1. რეგისტრაციის დასაწყებად ინტერნეტ ბანკის Log In-ის გვერდზე დააჭირეთ "რეგისტრაცია"-ს და შესაბამის ველებში შეიყვანეთ:
	- a. თქვენი პირადი ნომერი
	- b. ტელეფონის ნომერი, რომელიც დაფიქსირებული გაქვთ ბანკში, როგორც ნომერი ფინანსური სერვისების მიღება/განხორციელებისთვის
	- c. აღნიშნულ ნომერზე მიღებული ერთჯერადი კოდი
- 2. შეავსეთ თქვენი პერონალური ინფორმაცია კითხვარში აუცილებლად შესავსები ველები მონიშნულია ფიფქით " $^{\ast\prime\prime}$
- 3. რეგისტრაციის დასასრულებლად შემდეგ გვერდზე შეიყვანეთ მომხმარებლის სახელი და პაროლი, ეკრანზე მოცემული რეკომენდაციების გათვალისწინებით
- 4. მომხმარებლის სახლის და პაროლის არჩევის და დადასტურების შემდეგ თქვენ ავტომატურად გადახვალთ ინტერნეტ ბანკის Log In გვერდზე, საიდანაც შეგიძლიათ ინტერნეტ ბანკის სისტემაში შესვლა. ამისათვის უნდა დააჭიროთ ღილაკს "შესვლა" და შეიყვანოთ თქვენი მომხმარებლის სახელი, პაროლი და მობილურ ნომერზე მიღებული ერთჯერადი კოდი

*შენიშვნა :პაროლის არასწორად შეყვანის შემთხვევაში, მე-3 მცდელობაზე თქვენი მომხმარებელი სისტემაში დროებით იბლოკება. მომხმარებლის განბლოკვა ხორციელდება ავტომატურად 30 წუთის განმავლობაში.*

*დაბლოკილი მომხმარებლის განბლოკვა ასევე შესაძლებელია დისტანციურად ბანკის ცხელ ხაზზე დარეკვით: +995 32 242242*

## **IV. თუ თქვენ უკვე გაქვთ ინტერნეტ ბანკი, რომლითაც შეგიძლიათ მხოლოდ სასესხო განაცხადის შევსება, მაგრამ არ გაქვთ გახსნილი ანგარიში სილქ ბანკში და გსურთ ანგარიშის გახსნა და ინტერნეტ ბანკის უფლების ცვლილება:**

- 1. ინტერნეტ ბანკის Log In-ის გვერდზე დააჭირეთ "შესვლა"-ს და შეიყვანეთ თქვენი მომხმარებლის სახელი და პაროლი
- 2. მენიუში "შეთავაზებები" აირჩიეთ ძირითადი ანგარიშის გახსნა/ინტერნეტ ბანკის უფლებების ცვლილება
- 3. აირჩიეთ სასურველი ინტერნეტ ბანკის უფლება: სრული ან ნახვა, რის შემდეგაც გამოვა დამხმარე გვერდი, სადაც უნდა ჩამოტვირთოთ და გაეცნოთ ანგარიშის მომსახურების გენერალურ ხელშეკრულებას და ინტერნეტ ბანკის ხელშეკრულებას და თუ პირობები თქვენთვის მისაღებია მონიშნეთ თანხმობა. (მხოლოდ აღნიშნული ქმედებების შემდეგ შეძლებთ გააგრძელოთ პროცესი)
- 4. გაიარეთ დისტანციური იდენტიფიკაცია, რისთვისაც დაგჭირდებათ:
	- a. საქართველოს მოქალაქის პირადობის დამადასტურებელი დოკუმენტი
	- b. კამერა პიროვნების ნამდვილობის დასადასტურებლად და სელფის გადასაღებად

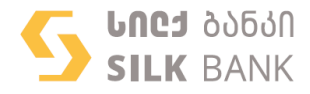

5. შეავსეთ თქვენი პერსონალური ინფორმაცია - დისტანციური იდენტიფიკაციის წარმატებით გავლის შემდეგ ეკრანზე გამოჩნდება კითხვარი პერსონალური მონაცემების შესავსებად. კითხვარში აუცილებლად შესავსები ველები მონიშნულია ფიფქით " $^{\ast\ast}$ 

აღნიშნული პროცესის წარმატებით დასრულების შემდეგ თქვენ გაგეხსნებათ ძირითადი მულტისავალუტო ანგარიში

*შენიშვნა : ანგარიშის გახსნა შესაძლებელია 24/7 განმავლობაში. არასამუშაო დროს მიღებული განაცხადები დამუშავდება მომდევნო სამუშაო დღეს, რის შემდეგაც გაგიაქტიურდებათ ანგარიში და შეძლებთ ინტერნეტ ბანკში მის დანახვას/გამოყენებას*

**დისტანციური რეგისტრაციისთვის რეკომენდებულია შემდეგი ბრაუზერები:** Google Chrome Safari Firefox Internet Explorer & Edge.